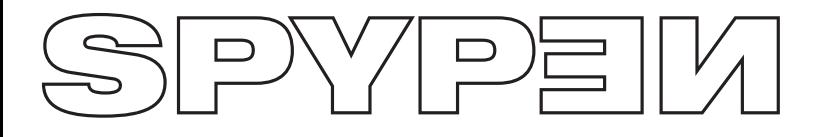

# **zemo**

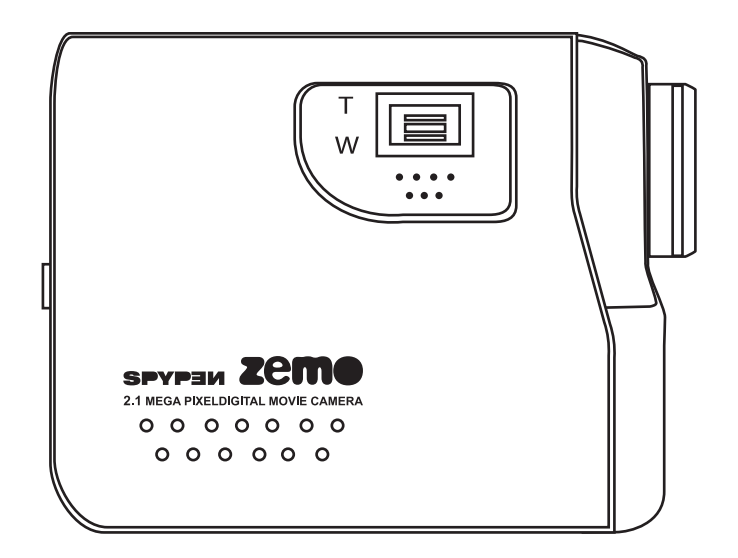

# **Benutzerhandbuch**

## **Produktübersicht**

- 1. Lautsprecher
- 2. Objektiv
- 

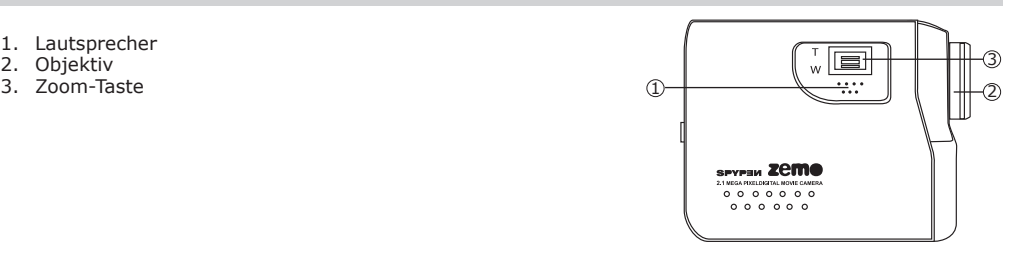

- 1. Statusanzeige
- 2. Miniaturbilder-Taste
- 3. Aufnahme/Wiedergabe-Taste
- 4. Moduswahltaste
- 5. Display Ein-/Aus-Taste
- 6. Nach-links-Taste
- 7. Nach-unten-Taste
- 8. Menü-/OK-Taste
- 9. Nach-rechts-Taste
- 10. Nach-oben-Taste
- 1. Halterung für Trageriemen
- 2. Display
- 3. USB-Anschluss
- 4. TV-Ausgangs-Abdeckung
- 5. Selbstauslöseranzeige
- 6. Mikrofon

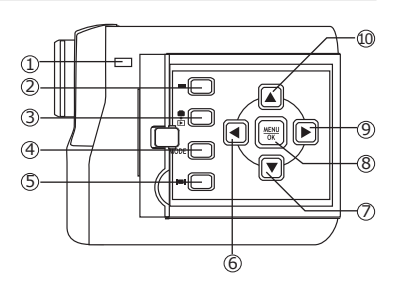

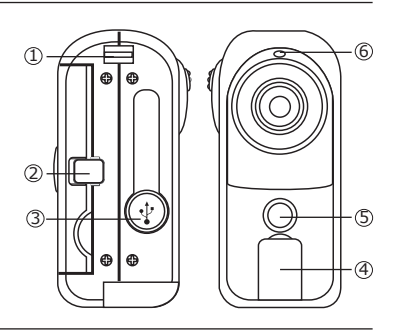

- 1. Auslöser
- 2. Power-Taste
- 3. Batteriefach
- 4. Stativgewinde

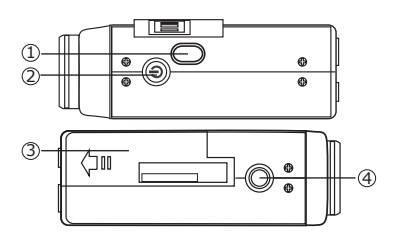

## **Inhaltsverzeichnis**

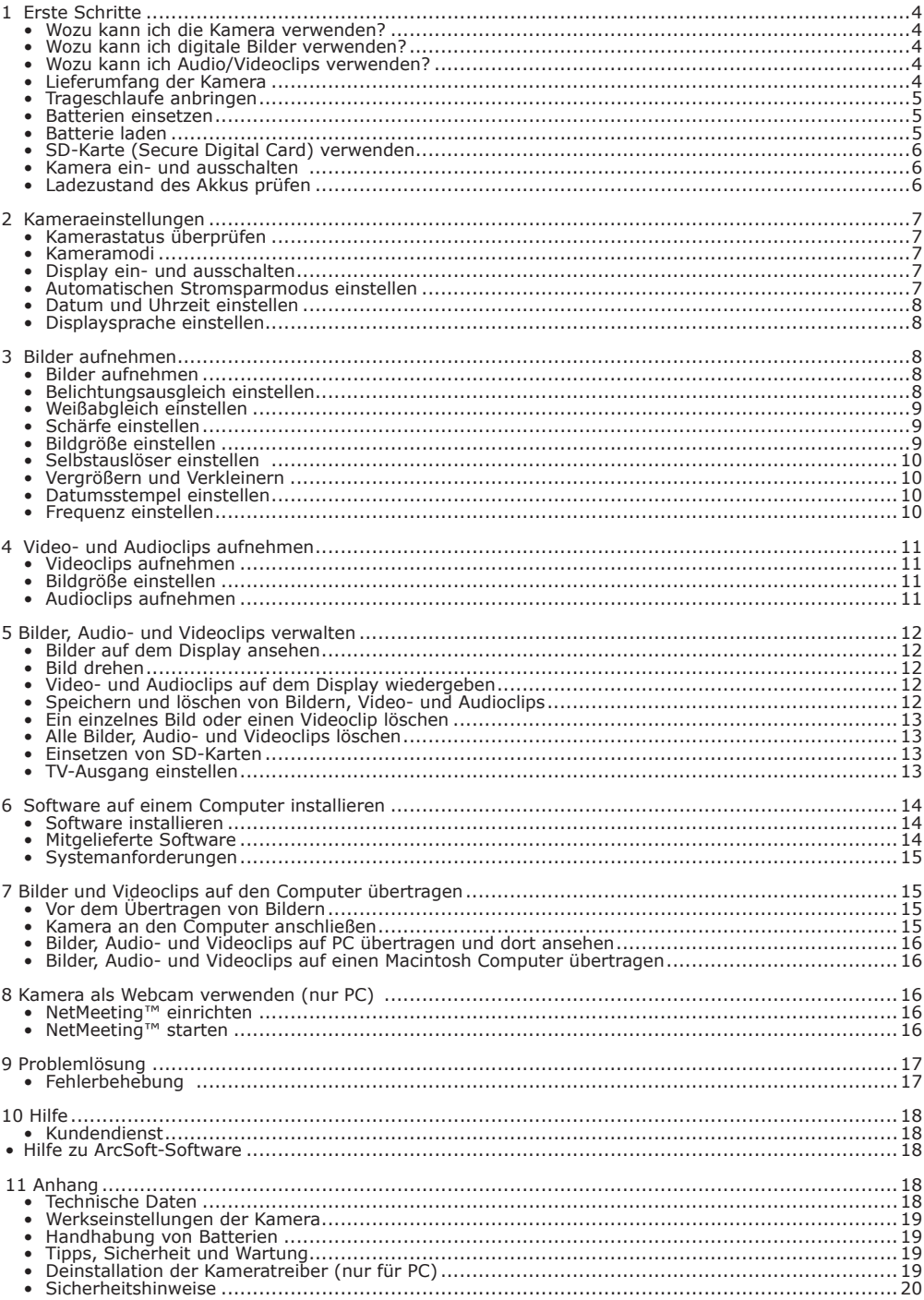

### **1 Erste Schritte**

# **• Wozu kann ich die Kamera verwenden?**

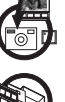

**Aufnehmen** Entdecken Sie den Spaß an Schnappschüssen. Speichern Sie Bilder, Audiound Videoclips auf einer SD-Karte.

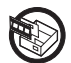

**Einstellungen** Sie können verschiedene Kameraeinstellungen wählen.

### **• Wozu kann ich digitale Bilder verwenden?**

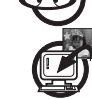

**Ansicht**  $\bigodot$  Betrachten Sie Ihre Bilder am Computer, oder mit Hilfe des TV-Ausgangskabels an einem Fernsehgerät.

Speichern **Speichern** Speichern Sie Bilder mit Hilfe der Massenspeicher-Schnittstelle auf dem Computer.

**Kommunizieren**  $\mathcal{L}^{\otimes}$  Sie können Ihre Bilder per E-Mail an Freunde und Verwandte schicken.

### **• Wozu kann ich Audio/Videoclips verwenden?**

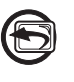

**Wiedergeben** Geben Sie Audio- und Videoclips mit Hilfe des TV-Ausgangskabels an einem Fernsehgerät wieder; oder nutzen Sie die Standard-Videoanwendung Ihres Computers.

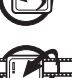

**Speichern WE Speichern** Sie Audio- und Videoclips mit Hilfe der Massenspeicher-Schnittstelle

auf dem Computer.

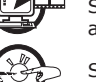

**Kommunizieren States** Sie können Ihre Audio- und Videoclips per E-Mail an Freunde und Verwandte schicken.

### **• Lieferumfang der Kamera**

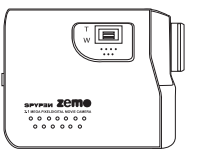

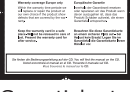

euroliscoli<br>Literatures, del des Produit<br>Mitterform un d'officielle<br>Historical (de Sammand)<br>entrourges

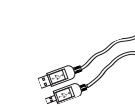

Trageschlaufe USB-Kabel

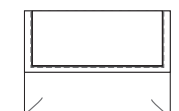

Spypen zemo Garantiekarte Kameratasche

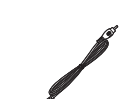

TV-Ausgangskabel

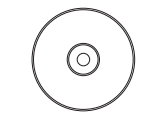

CD-Rom mit folgender Software: Treiber für meine Digital Cam (PC) Arcsoft® Software Suite Microsoft® NetMeeting™ Adobe® Acrobat® Reader (PC und Mac) Benutzerhandbuch im PDF-Format.

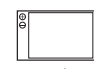

Li-Polymer wiederaufladbare Batterie **• Trageriemen anbringen**

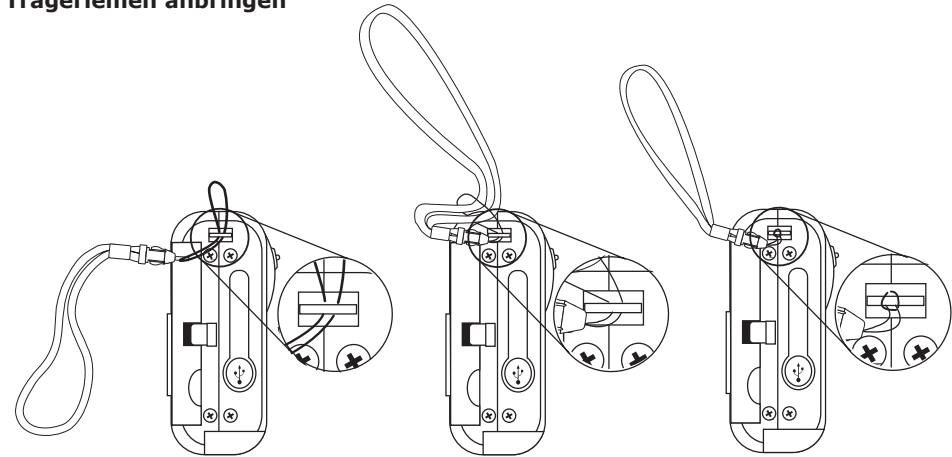

#### **• Batterie einsetzen**

- Ein Lithium-Polymer-Akku ist im Lieferumfang enthalten.
- 1. Öffnen Sie die Abdeckung des Batteriefachs, indem Sie diese wie abgebildet nach außen schieben.
- 2. Legen Sie den Akku der Abbildung am Batteriefach entsprechend in das Ladegerät. Achten Sie dabei auf die richtige Polarität (+/–).
- 3. Schließen Sie das Batteriefach, indem Sie die Abdeckung nach unten drücken und zurückschieben, bis sie einrastet.

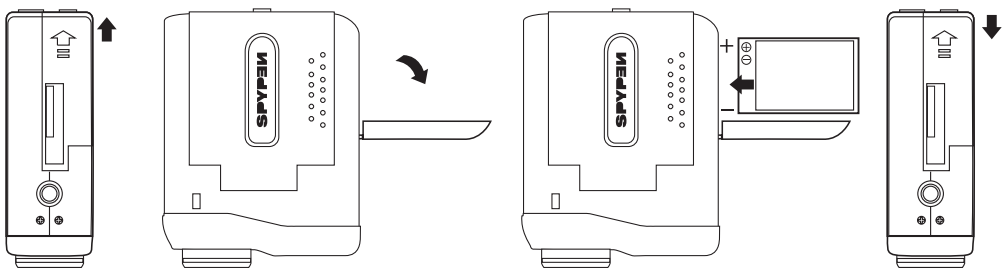

#### **• Batterie aufladen**

Bitte laden Sie die Batterie vollständig auf, bevor Sie die Kamera zum ersten Mal verwenden. Der erste Ladevorgang dauert ca. zehn Stunden. So laden Sie Ihre Batterie auf.

#### **USB-Kabel über den Rechner verwenden**

- 1. Stecken Sie das etikettierte Ende des USB-Kabels  $\leftarrow$  in den gekennzeichneten Anschluss  $\leftarrow$  am Computer.
- 2. Stecken Sie das andere Ende des USB-Kabels in den USB-Anschluss an der Kamera.
- 3. Während des Ladevorgangs blinken die Batterieladeanzeigen abwechselnd. Ist die Batterie vollständig geladen, leuchten die Batterieladeanzeigen dauerhaft.
- 4. Die vollständige Ladung der Batterie dauert jeweils ca. 3 Stunden.

#### **HINWEIS:**

- Wenn die Kamera mit einem Computer verbunden wird, auf dem die mitgelieferte Software nicht installiert ist, wird der Assistent für neue Hardware gestartet. Wenn Sie die Kamera aufladen, unterbrechen Sie die Verbindung zum Computer nicht, und ignorieren Sie die Meldungen des Assistenten für neue Hardware.
- Wenn die mitgelieferte Software bereits auf dem Computer installiert ist, wechselt die Kamera zum Modus "PC-Kamera", sobald sie zum Aufladen mit dem Computer verbunden wird.

### **• SD-Karte einlegen**

Diese Kamera verfügt nicht über einen internen Speicher. Bitte legen Sie eine SD-Karte ein, bevor Sie Aufnahmen machen. Schalten Sie die Kamera aus, bevor Sie eine SD-Karte einlegen oder entfernen. Achten Sie beim Einsetzen der Karte auf die korrekte Ausrichtung. Versuchen Sie niemals, die SD-Karte gewaltsam in den Steckplatz einzuführen. SD-Speicherkarten verfügen über einen Schreibschutz, mit dem die Karte vor versehentlichem Löschen der Daten geschützt werden kann. Heben Sie also immer den Schreibschutz auf, wenn Sie die Daten auf Ihrer SD-Karte manipulieren möchten.

- 1. Schalten Sie die Kamera aus.
- 2. Öffnen Sie die Abdeckung des SD-Kartensteckplatzes, indem Sie diese wie abgebildet nach außen schieben.
- 3. Führen Sie die SD-Karte dem Symbol (] am Kartensteckplatz entsprechend in den SD-Kartensteckplatz ein.
- 4. Schließen Sie den SD-Kartensteckplatz, indem Sie die Abdeckung nach unten drücken und zurückschieben, bis sie einrastet.

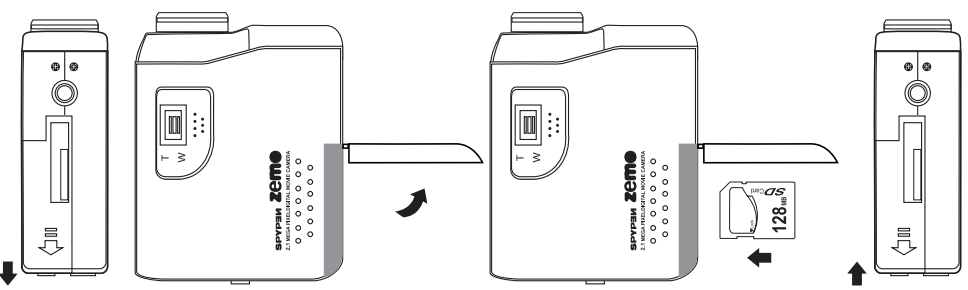

#### **WICHTIG!**

- • Stecken Sie niemals andere Objekte als SD-Speicherkarten in den Kartensteckplatz der Kamera. Dadurch könnte sowohl die Kamera als auch die Karte beschädigt werden.
- •Vergewissern Sie sich, dass die Anschlüsse der Speicherkarte zur Vorderseite der Kamera zeigen.
- Für den Fall, dass Wasser oder Fremdkörper in das Kartenfach eindringen sollten, schalten Sie die Kamera sofort aus, entfernen Sie die Batterien und wenden Sie sich umgehend an Ihren Fachhändler oder eine unserer Kundendienststellen.
- Entfernen Sie niemals die SD-Karte aus der Kamera solange diese eingeschaltet ist. Dies kann zum Abbruch des Bildspeichervorgangs führen und möglicherweise die Speicherkarte beschädigen.

#### **• Kamera ein- und ausschalten**

1. Öffnen Sie das Display.

- 2. Halten Sie zum Einschalten die Power-Taste gedrückt, bis die Statusanzeige aufleuchtet. Nach einer Sekunde erlischt die Statusanzeige.
- 3. Halten Sie die Power-Taste erneut gedrückt, um die Kamera auszuschalten.

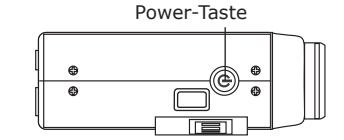

#### **• Ladezustand der Batterien prüfen**

Überprüfen Sie vor dem Aufnehmen von Bildern den Ladezustand der Batterien.

1. Öffnen Sie das Display.

œXo

- 2. Schalten Sie die Kamera ein.
- 3. Überprüfen Sie den Batteriestatus, der auf dem Display der Kamera angezeigt wird.
- $\Box$ Die Batteriekapazität reicht aus.

Die Batteriekapazität ist schwach. Die Batterie muss aufgeladen werden.

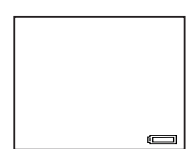

### **2 Kameraeinstellungen**

#### **• Kamerastatus überprüfen**

Öffnen Sie das Display. Schalten Sie die Kamera ein, und überprüfen Sie auf dem Display die aktuellen Kameraeinstellungen. Eine bestimmte Funktion ist aktiviert, wenn das dazugehörige Symbol angezeigt wird. **Aufnahmemodus Wiedergabemodus**

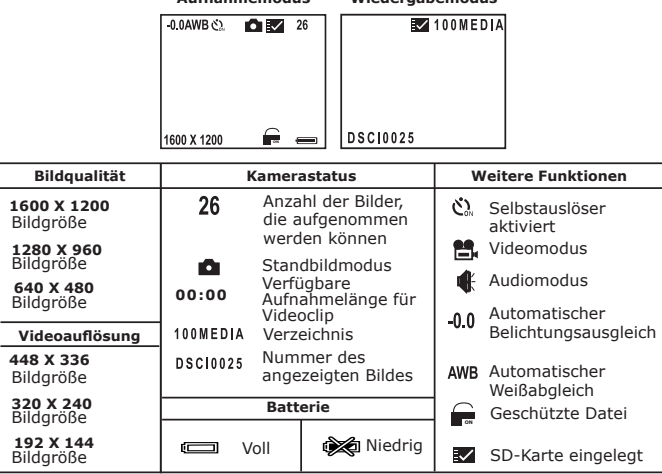

#### **WICHTIG!**

 Wenn die Kamera aus- und eingeschaltet wird, werden die Werkseinstellungen wiederhergestellt. Überprüfen Sie die Einstellungen, wenn Sie die Kamera wieder einschalten. Weitere Informationen zu den Werkseinstellungen finden Sie unter Werkseinstellungen der Kamera (siehe Seite 19).

#### **• Kameramodi**

Die Kamera kann im Aufnahme- und im Wiedergabemodus betrieben werden. Drücken Sie die Aufnahme- /Wiedergabetaste, um den Aufnahmemodus oder den Wiedergabemodus aufzurufen.

Im Aufnahmemodus können Sie wahlweise den Videomodus, Einzelbildmodus oder Audiomodus aufrufen. Drücken Sie die Moduswahltaste, um die verschiedenen Modi aufzurufen. Die Standardeinstellung ist der Videomodus.

#### **• Display ein- und ausschalten**

In allen Modi wird die Informationsanzeige des Displays durch einmaliges Drücken der Display-Ein/Aus-Taste abgeschaltet, durch nochmaliges Drücken wird das Display ganz abgeschaltet. Drücken Sie die Taste erneut, um das Display wieder einzuschalten.

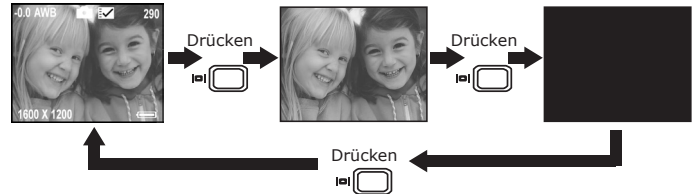

#### **• Automatischen Stromsparmodus einstellen**

Je nach Einstellung schaltet sich die Kamera nach 30, 60 oder 90 Sekunden automatisch ab, wenn keine Aktivität vorgenommen wird. Wenn Sie die Kamera erneut verwenden möchten, drücken Sie die Power-Taste.

So können Sie die Stromspar-Einstellung ändern:

Öffnen Sie das Display, schalten Sie die Kamera ein, und rufen Sie den Einzelbildmodus auf.

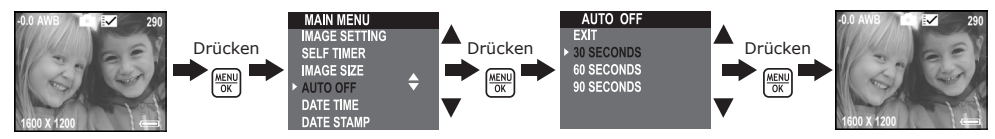

Sie können die Stromspar-Einstellung auch im Video- und im Wiedergabemodus verändern.

### **• Datum und Uhrzeit einstellen**

Öffnen Sie das Display, schalten Sie die Kamera ein, und rufen Sie den Einzelbildmodus auf.

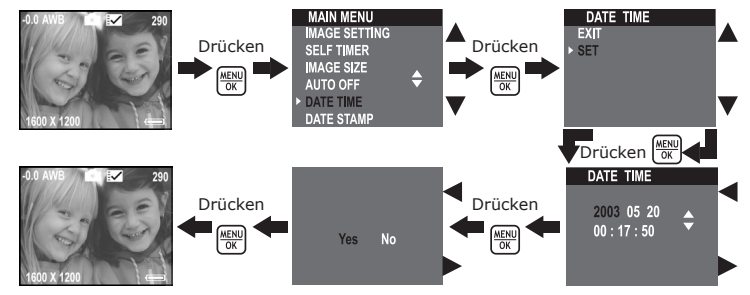

Sie können Datum und Uhrzeit auch im Videomodus einstellen.

#### **• Displaysprache einstellen**

Hier können Sie die Displaysprache einstellen. Öffnen Sie das Display, schalten Sie die Kamera ein, und rufen Sie den Einzelbildmodus auf.

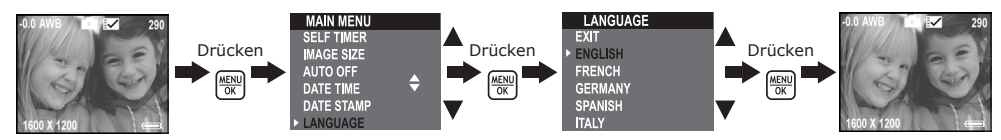

Die Spracheneinstellung kann im Videomodus vorgenommen werden.

### **3 Bilder aufnehmen**

#### **• Bilder aufnehmen**

- 1. Öffnen Sie das Display, und schalten Sie die Kamera ein.
- 2. Drücken Sie die Modus-Taste um den Einzelbildmodus zu wählen, das Symbol wird auf dem Display angezeigt.
- 3. Erfassen Sie Ihr Motiv im Display der Kamera.
- 4. Drücken Sie den Auslöser ganz durch, um das Bild aufzunehmen. Halten Sie die Kamera ruhig. Zwei Pieptöne signalisieren, dass das Bild aufgenommen wurde.

#### **• Belichtungsausgleich einstellen**

Zur Anpassung an die gegebenen Lichtverhältnisse können Sie den EV-Wert für den Belichtungsausgleich (Exposure Compensation Value, EV) einstellen. Der Wert kann -1,5 EV bis +1,5 EV betragen. Mit dieser Einstellung können Sie die Aufnahmequalität beim Fotografieren mit Hintergrundlicht, indirektem Raumlicht, vor dunklem Hintergrund usw. verbessern.

Öffnen Sie das Display, schalten Sie die Kamera ein, und rufen Sie den Einzelbildmodus auf.

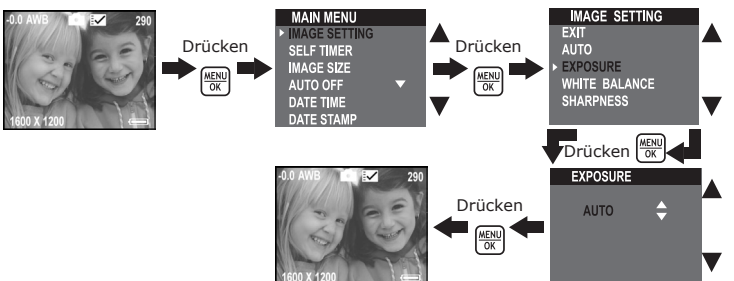

#### **HINWEIS:**

- Für helle Aufnahmeobjekte und Objekte mit Hintergrundbeleuchtung wird ein höherer EV-Wert empfohlen. Für die Aufnahme von dunklen Objekten oder Außenaufnahmen bei gutem Wetter eignet sich ein niedrigerer EV-Wert am besten.
- Möglicherweise können Sie bei extrem dunklen oder extrem hellen Lichtverhältnissen auch mit dem Belichtungsausgleich keine optimalen Aufnahmeergebnisse erzielen.
- Nach dem Ausschalten und erneuten Einschalten der Kamera wird der Belichtungsausgleich auf die Standardeinstellung (AUTO) zurückgesetzt.

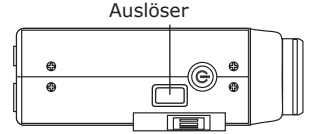

### **• Weißabgleich einstellen**

Durch die Auswahl des richtigen Weißabgleichs können die Farben eines Motivs unter den gegebenen Lichtverhältnissen natürlicher erscheinen.

Öffnen Sie das Display, schalten Sie die Kamera ein, und rufen Sie den Einzelbildmodus auf.

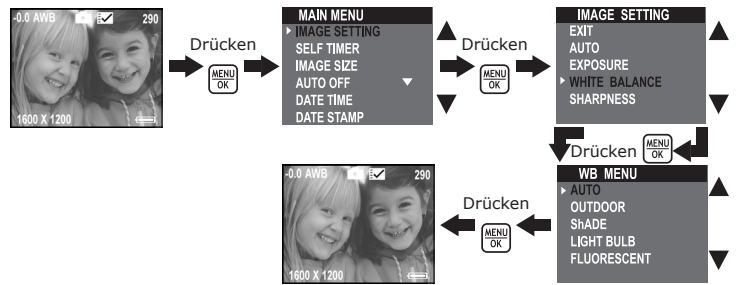

#### **HINWEIS:**

Nach dem Ausschalten und erneuten Einschalten der Kamera wird der Weißabgleich auf die Standardeinstellung (AUTO) zurückgesetzt.

#### **• Schärfe einstellen**

Mit Hilfe der Schärfeeinstellung können Sie beeinflussen, ob die Kanten von Gegenständen hervorgehoben oder weich dargestellt werden.

Öffnen Sie das Display, schalten Sie die Kamera ein, und rufen Sie den Einzelbildmodus auf.

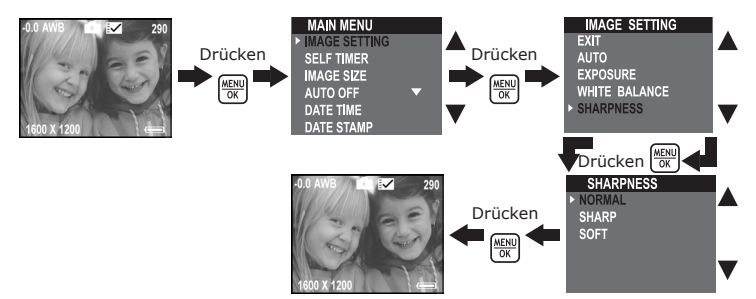

Normal Aufnahme ohne Spezialeffekte. Ideal für die meisten Aufnahmen.

- Sharp Erhöht den Kontrast an den Bildkanten. Ideal, wenn Sie die Klarheit eines Bilds erhöhen oder später bestimmte Bildbereiche ausschneiden möchten.
- Soft Weichzeichner-Effekt. Erzeugt weiche Objektkanten.

#### **• Bildgröße einstellen**

Die Bildqualität hängt sowohl von der Auflösung als auch von der angewandten JPEG-Komprimierung ab. Höhere Auflösung und niedrigere Komprimierung führen zu höherer Bildqualität. Dadurch belegen die Bilder aber auch mehr Speicherplatz. Bilder mit kleinerem Format und mit normaler Qualität können einfacher per E-Mail versendet werden, während sich größere Bilder mit hoher Qualität besser zum Ausdrucken eignen.

Öffnen Sie das Display, schalten Sie die Kamera ein, und rufen Sie den Einzelbildmodus auf. Wählen Sie die gewünschte Bildauflösung.

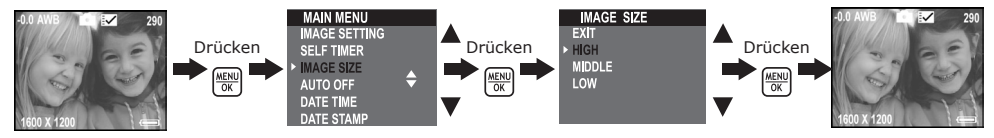

Auf der 32MB SD-Karte der Kamera kann im jeweiligen Modus ungefähr die folgende Anzahl an Bildern gespeichert werden:

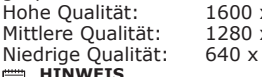

x 1200: bis zu 77 Bilder x 960; bis zu 116 Bilder 480; bis zu 378 Bilder

### **HINWEIS**

Je komplexer das Aufnahmeobjekt ist, desto mehr Speicherplatz beansprucht das Bild. Ein buntes Herbstbild beansprucht bei gleicher Auflösung und Bildqualität beispielsweise mehr Speicherplatz als ein Foto, auf dem nur blauer Himmel abgebildet ist. Die Anzahl der Bilder, die auf einer Speicherkarte Platz finden, kann daher variieren. Der Aufnahmezähler auf dem Display dient lediglich zur Orientierung.

#### **• Selbstauslöser einstellen**

Die Kamera ist mit einem Selbstauslöser ausgestattet, mit dem Sie Bilder mit einer Verzögerung von 10 Sekunden aufnehmen können.

Öffnen Sie das Display, schalten Sie die Kamera ein, und rufen Sie den Einzelbildmodus auf.

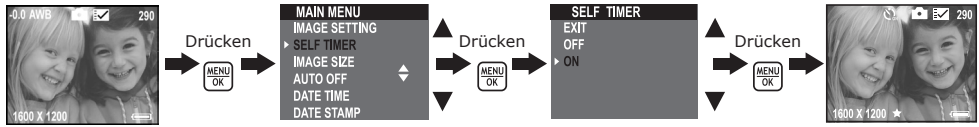

Der Selbstauslöser ist nur für die nächste Aufnahme aktiv. Bei aktiviertem Selbstauslöser leuchtet die Statusanzeige grün, die Selbstauslöseranzeige blau. Bevor die Aufnahme ausgelöst wird, blinkt sie zunächst sieben Sekunden langsam, dann drei Sekunden lang schnell. Stellen Sie die Kamera auf eine ebene Fläche, oder benutzen Sie ein Stativ.

Diese Einstellungen können auch im Videomodus vorgenommen werden.

#### **• Vergrößern und Verkleinern**

Die Kamera ist mit einem digitalen 3fach-Zoom ausgestattet. Mit Hilfe dieser Funktion können Sie die Bildmitte vergrößern und nur den vergrößerten Bereich fotografieren. Das digitale Zoom wird nur für jeweils eine Aufnahme aktiviert. Drücken Sie die Zoom-Taste nach oben oder unten, um den Zoom einzustellen.

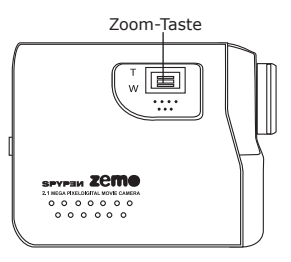

#### **• Datumsstempel einstellen**

Mit der Datumsstempel-Funktion können Sie das Aufnahmedatum auf Ihre Bilder Drucken. Vergewissern Sie sich, dass Datum und Uhrzeit der Kamerauhr korrekt eingestellt sind.

Öffnen Sie das Display, schalten Sie die Kamera ein, und rufen Sie den Einzelbildmodus auf.

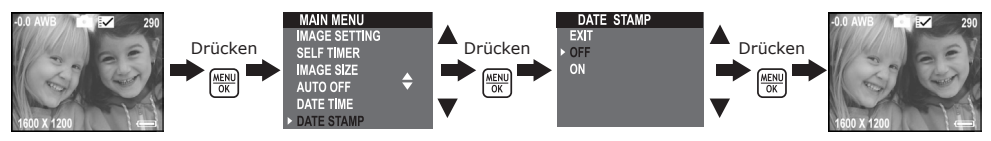

Bei aktivierter Datumsstempel-Funktion ist das Aufnahmedatum in der unteren rechten Ecke zu sehen, wenn Sie die Bilder ausdrucken oder am Computer anschauen.

#### **• Frequenz einstellen**

Damit Innenaufnahmen besser gelingen, muss die Kamera auf die richtige Lichtfrequenz eingestellt werden. Stellen Sie in den USA eine Frequenz von 60 Hz ein, in Europa eine Frequenz von 50 Hz.

Öffnen Sie das Display, schalten Sie die Kamera ein, und rufen Sie den Einzelbildmodus auf.

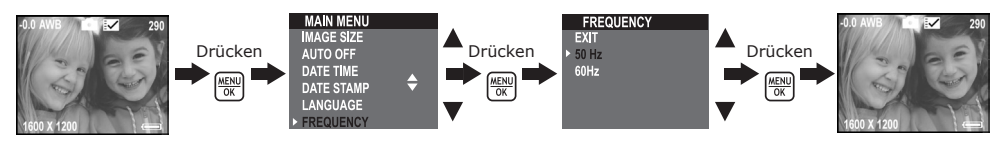

Diese Einstellungen können auch im Videomodus vorgenommen werden.

## **4 Video- und Audioclips aufnehmen**

### **• Videoclips aufnehmen**

Wählen Sie den Videomodus um Videoclips aufzunehmen. Vergewissern Sie sich, dass auf Ihrer Speicherkarte genug freier Platz ist bevor Sie einen Videoclip aufnehmen.

- 1. Öffnen Sie das Display und schalten Sie die Kamera ein.
- 2. Drücken Sie die Modus-Taste um den Videomodus zu wählen. Auf dem Display wird das Symbol angezeigt.
- 3. Erfassen Sie Ihr Motiv im Display der Kamera.
- 4. Drücken Sie den Auslöser ganz durch, um mit der Aufnahme zu beginnen. Bei laufender Aufnahme werden die Aufnahmezeit und das Wort "RECORDING" (Aufnahme) auf dem Display angezeigt, außerdem leuchtet die Statusanzeige grün.
- 5. Durch erneutes drücken des Auslösers beenden Sie die Aufnahme. Andernfalls läuft die Aufnahme, bis die SD-Karte voll ist.

#### **• Bildgröße einstellen**

Wählen Sie die gewünschte Videoauflösung.

Öffnen Sie das Display, schalten Sie die Kamera ein, und rufen Sie den Videomodus auf.

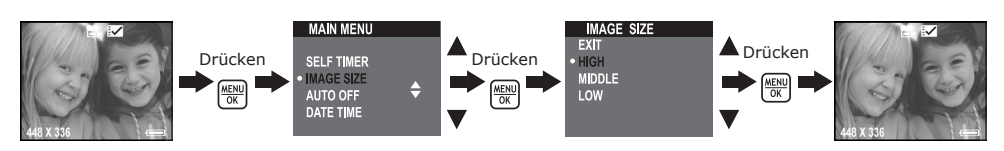

Auf der 32-MB-SD-Karte der Kamera können im jeweiligen Modus Videoclips von ungefähr folgender Länge gespeichert werden:

Hohe Auflösung: 448 × 336; ca. 2 Minuten Mittlere Auflösung: 320 × 240; ca. 8 Minuten Niedrige Auflösung: 192 × 144; ca. 10 Minuten

### **• Audioclips aufnehmen**

Wählen Sie den Audiomodus um Audioclips aufzunehmen. Vergewissern Sie sich, dass auf Ihrer Speicherkarte genug freier Platz ist bevor Sie einen Audioclip aufnehmen.

- 1. Öffnen Sie das Display, und schalten Sie die Kamera ein.
- 2. Drücken Sie die Modus-Taste um den Audiomodus zu wählen. Auf dem Display wird das Symbol angezeigt.
- 3. Drücken Sie den Auslöser ganz durch, um mit der Aufnahme zu beginnen. Bei laufender Aufnahme werden die Aufnahmezeit und das Wort "RECORDING" (Aufnahme) auf dem Display angezeigt, außerdem wird auf dem Display ein großes Lautsprechersymbol angezeigt.
- 4. Durch erneutes drücken des Auslösers beenden Sie die Aufnahme. Andernfalls läuft die Aufnahme, bis die SD-Karte voll ist.

### **5 Bilder, Video- und Audioclips verwalten**

#### **• Bilder auf dem Display ansehen**

- 1. Öffnen Sie das Display, und schalten Sie die Kamera ein.
- 2. Wählen Sie den Wiedergabemodus durch Drücken der Aufnahme/Wiedergabe-Taste.
- 3. Wählen Sie mit Hilfe der Nach- oben/unten/rechts/links Tasten ein Bild aus.
- 4. Wenn Sie die Miniaturbilder-Taste drücken, wird das Bild im Vollbildmodus angezeigt. Drücken Sie die Taste noch einmal, um in den Miniaturbildmodus zurückzukehren.

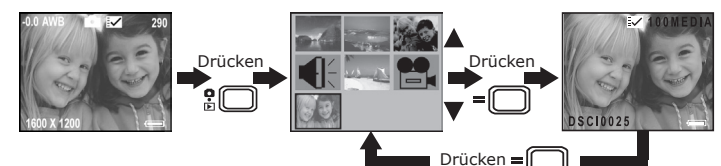

#### **• Bild drehen**

Mit Hilfe dieser Funktion können Sie das Bild in den von Ihnen gewünschten Winkel drehen.

- 1. Öffnen Sie das Display, und schalten Sie die Kamera ein.
- 2. Wählen Sie den Wiedergabemodus durch Drücken der Aufnahme/Wiedergabe-Taste.

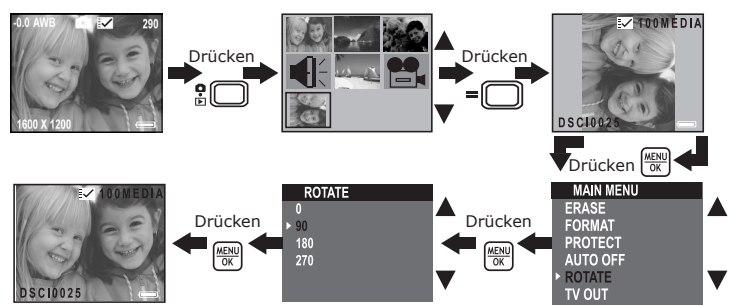

### **• Video- und Audioclips auf dem Display ansehen**

#### **Im Miniaturmodus:**

- 1. Öffnen Sie das Display, und schalten Sie die Kamera ein.
- 2. Wählen Sie den Wiedergabemodus durch Drücken der Aufnahme/Wiedergabe-Taste.
- 3. Wählen Sie mit Hilfe der Nach- oben/unten/rechts/links Tasten einen Video- bzw. Audioclip aus.
- 4. Drücken Sie die Miniaturbild-Taste um den Clip abzuspielen. Drücken Sie zum Beenden der Wiedergabe die Miniaturbild-Taste.

#### **Im Vollbildmodus:**

- 1. Wählen Sie den Wiedergabemodus durch Drücken der Aufnahme/Wiedergabe-Taste.
- 2. Wählen Sie mit Hilfe der Nach- rechts/links Tasten einen Video- bzw. Audioclip aus.
- 3. Bei ausgewähltem Videoclip wird auf dem Display die Meldung "PLAY AVI? YES NO" angezeigt. Bei Audioclips entsprechend "PLAY WAV? YES NO".
- 4. Wählen Sie mit Hilfe der Links/Rechts-Tasten "YES", und drücken Sie auf OK, um den Video- bzw. Audioclip abzuspielen. Drücken Sie die Miniaturbild-Taste, um die Wiedergabe zu unterbrechen und zum Miniaturmodus zurückzukehren.

### **• Sichern von Bildern, Video- und Audioclips**

- 1. Öffnen Sie das Display, und schalten Sie die Kamera ein.
- 2. Wählen Sie den Wiedergabemodus durch Drücken der Aufnahme/Wiedergabe-Taste.
- 3. Wählen Sie mit Hilfe der Nach- oben/unten/rechts/links Tasten das Bild bzw. den Video- oder Audioclip aus, welchen Sie sichern möchten.

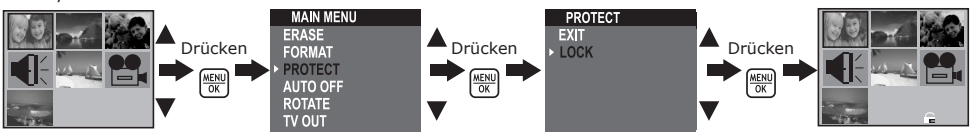

### **• Bild, Video-/Audioclip löschen**

- 1. Öffnen Sie das Display, und schalten Sie die Kamera ein.<br>2. Wählen Sie den Wiedergabemodus durch Drücken der Au
- 2. Wählen Sie den Wiedergabemodus durch Drücken der Aufnahme/Wiedergabe-Taste.
- 3. Wählen Sie mit Hilfe der Nach- oben/unten/rechts/links Tasten das Bild, welches Sie löschen möchten, bzw. den zu löschenden Video- oder Audioclip aus.

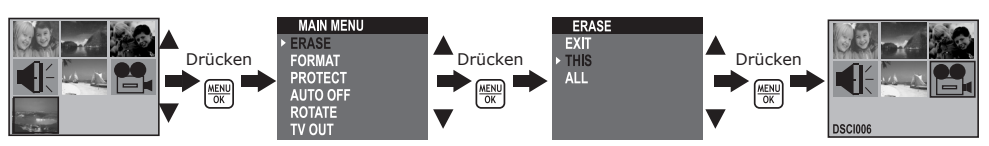

#### **• Alle Bilder, Audio- und Videoclips löschen**

- 1. Öffnen Sie das Display, und schalten Sie die Kamera ein.
- 2. Wählen Sie den Wiedergabemodus durch Drücken der Aufnahme/Wiedergabe-Taste.

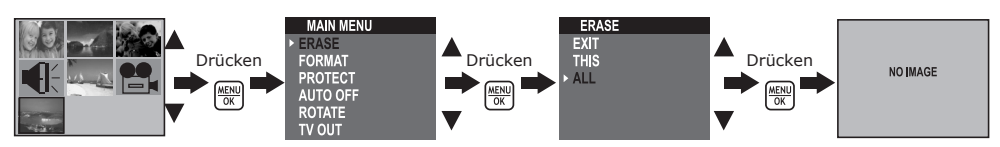

#### **• Formatieren von SD-Karten**

WICHTIG: Das Formatieren der SD-Karte löscht alle Bilder, Audio- und Videoclips einschließlich der geschützten. Durch entfernen der SD-Karte während des Formatierens kann die Karte beschädigt werden. Schalten Sie die Kamera ein, und wählen Sie den Wiedergabemodus.

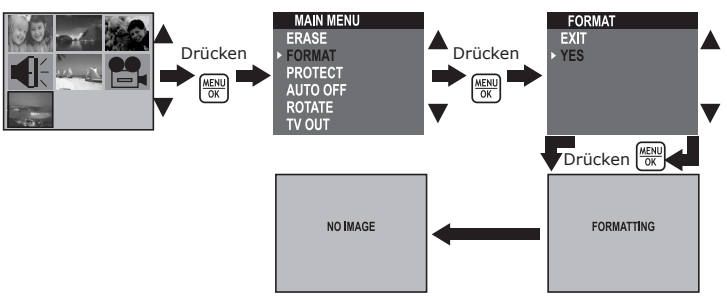

#### **• TV-Ausgang einstellen Videosystem einstellen**

Das Videosignal kann auf NTSC oder PAL eingestellt werden, um sich an verschiedene Signalsysteme anzupassen. Beispiel: Für USA, Kanada, Taiwan, Japan usw. wird NTSC verwendet; für Europa, Asien (außer Taiwan) usw. jedoch PAL.

Sie können das Videosystem den folgenden Anweisungen entsprechend umschalten:

Schalten Sie die Kamera ein, und wählen Sie den Wiedergabemodus.

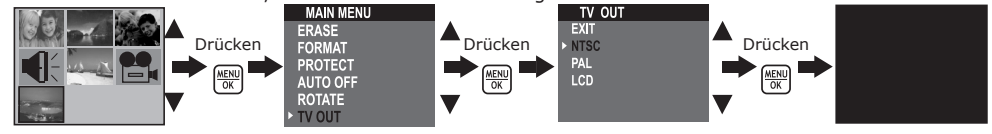

#### **HINWEIS:**

Ist "NTSC" oder "PAL" aktiv, schaltet sich das Display ab. Wählen Sie "LCD", um den Display wieder zu aktivieren.

#### **Kamera an Fernsehgerät anschließen**

Ist die Kamera an ein Fernsehgerät angeschlossen und "NTSC" oder "PAL" ausgewählt, schaltet sich das Kameradisplay ab, und das Fernsehgerät übernimmt dessen Funktion.

- 1. Verbinden Sie die Kamera über das mitgelieferte Anschlusskabel wie abgebildet mit dem Fernsehgerät.
- 2. Wählen Sie den Videokanal des Fernsehers.
- 3. Im Aufnahmemodus können Sie vor der Aufnahme eine Vorschau des Bildes auf dem Fernsehbildschirm ansehen.
- 4. Im Wiedergabemodus können Sie alle in der Kamera gespeicherten Bilder, Video- und Audioclips auf dem Fernseher ansehen. TV-Ausgangskabel

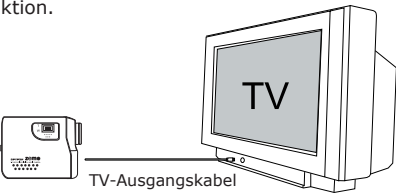

### **6 Software auf einem Computer installieren**

### **• Software installieren**

#### **WICHTIG!**

- Sichern Sie alle wichtigen Daten, bevor Sie einen Treiber oder Software installieren.
- Unsere CD-Rom wurde getestet und ist für die Verwendung unter englischsprachigen Versionen von Windows empfohlen. **WICHTIG!**
- INSTALLIEREN SIE DIE GESAMTE SOFTWARE VON DER MITGELIEFERTEN CD, BEVOR SIE IHRE KAMERA AN DEN COMPLITER ANSCHLIESSEN
- Wenn Sie während der Installation aufgefordert werden, die Windows-Setup-CD einzulegen, legen Sie die Windows-CD-Rom in das CD-Rom-Laufwerk ein. Die erforderlichen Dateien werden automatisch von der CD-Rom installiert. Entfernen Sie die Windows-Setup-CD nach abgeschlossener Installation, und bewahren Sie sie an einem sicheren Ort auf.
- 1. Vor der Installation müssen alle geöffneten Anwendungen auf dem Computer beendet werden.
- 2. Legen Sie die mitgelieferte CD-Rom in das CD-Rom-Laufwerk des Computers ein.
- 3. Es erscheint automatisch der Bildschirm der CD-Benutzeroberfläche.
- 4. Doppelklicken Sie auf die Datei "setup.exe" im Verzeichnis "driver", um die Installation zu starten, und folgen Sie den Anweisungen auf dem Bildschirm.

#### **ANMERKUNG:**

Wenn der Installationsbildschirm nicht automatisch nach Einlegen der CD erscheint, können Sie das Installationsprogramm auch manuell starten, indem Sie auf das Symbol "Arbeitsplatz" auf Ihrem Desktop klicken und dann auf das Symbol des CD-Rom-Laufwerks doppelklicken. Sobald sich das CD-Rom-Fenster öffnet, doppelklicken Sie auf das Symbol "INSTALL-E.EXE".

### *Macintosh®:* **MAC**

1. Vor der Installation müssen alle geöffneten Anwendungen auf dem Computer beendet werden.

- 2. Legen Sie die mitgelieferte CD-Rom in das CD-Rom-Laufwerk des Computers ein.
- 3. Doppelklicken Sie auf das CD-Rom-Symbol "Spypen zemo".
- 4. Installieren Sie die enthaltene Software.

#### **• Im Lieferumfang enthaltene Software**

Auf der Spypen zemo Software-CD befindet sich die folgende Software:

#### **Spypen zemo Treiber** *Plug&Play-Wechseldatenträger*

Benutzerfreundlich - einfach die Kamera an den Computer anschließen und als Wechseldatenträger verwenden, für den ein weiterer Laufwerksbuchstabe angezeigt wird.

#### **PhotoStudio® 4.0** *Bildbearbeitungssoftware*

PhotoStudio® 4.0 ist ein vollwertiges, einfach zu bedienendes Programm zur Bearbeitung digitaler Bilder, das umfangreiche Bildbearbeitungs- und Retuschierwerkzeuge enthält und zusätzlich eine große Auswahl an Spezialeffekten und Erweiterungen bietet. Die leistungsstarken Funktionen umfassen eine Vielzahl an Eingabe- und Ausgabefiltern, Ebenen, mehrfaches Rückgängigmachen und Wiederherstellen, Bild-<br>verwaltungswerkzeuge, Text mit Bearbeitungsmöglichkeit, Unterstützung aller üblichen Dateiformate und<br>vieles mehr. Weitere Inf Sie auf "Help" (Hilfe) klicken und sich die Hilfethemen anzeigen lassen. Unter http://www.arcsoft.com finden Sie Antworten auf häufig gestellte Fragen, Tipps und technische Unterstützung.

#### **ArcSoft Funhouse™ 1.0** *Bildbearbeitungssoftware*

ArcSoft Funhouse™ ist eine Bildbearbeitungsanwendung, mit der Sie aus Ihren Aufnahmen und einer<br>großen Auswahl von Phantasiehintergründen eigene Phantasiebilder erstellen können. Als Bildquellen dienen dabei Digitalkameras, Scanner, eigene Bilddateien und Foto-CDs. Mit nur wenigen Mausklicks können diese Bilder nahtlos miteinander verbunden werden. Als Phantasiehintergründe stehen erfundene Charaktere, klassische Gemälde, Olympiasieger, Comics aus den fünfziger Jahren, Strandschönheiten,<br>Bodybuilder und vieles mehr zur Verfügung. Weitere Informationen und Hilfe zur Verwendung von ArcSoft<br>Funhouse™ 1.0 erhalt Unter http://www.arcsoft.com finden Sie Antworten auf häufig gestellte Fragen, Tipps und technische Unterstützung.

#### **ArcSoft PhotoPrinter® 2000** *Drucksoftware für Bilder*

ArcSoft PhotoPrinter® ist ein einfach zu bedienendes Druckprogramm, mit dem Sie mehrere Bilder in beliebiger Lage und Größe auf einem einzelnen Blatt Papier drucken können. Das Programm enthält eine große Auswahl an Druckvorlagen, darunter Digital Science Inkjet-Fotopapiervorlagen von Kodak und Zweckform-Vorlagen von Avery. Außerdem enthält es weit verbreitete Bildbearbeitungswerkzeuge und eine große Auswahl an Vorlagen für Rahmen, Ecken und Hintergründe, mit denen Sie Ihre Bilder aufwerten können.

Wenn Sie weitere Informationen zur Verwendung von ArcSoft PhotoPrinter™ 2000 benötigen, können Sie<br>sich durch Klicken auf das Fragezeichen in der rechten oberen Ecke die Hilfethemen anzeigen lassen. Unter http://www.arcsoft.com finden Sie Antworten auf häufig gestellte Fragen, Tipps und technische Unterstützung.

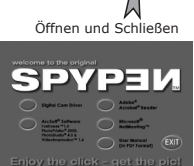

#### **ArcSoft VideoImpression™ 1.6** *Software zur Videoerstellung*

ArcSoft VideoImpression™ ist ein leicht zu bedienendes Video- und Bildbearbeitungsprogramm. Mit diesem Programm können Sie aus vorhandenen Videoaufnahmen und Bilddateien Videopräsentationen für den Hausgebrauch, für Unternehmen oder das Web erstellen.

#### **Microsoft® NetMeeting™** *Webcam-Software*

Microsoft NetMeeting™ ist das umfangreiche Konferenzsystem für das Internet bzw. das Intranet eines Unternehmens. Sie können per Video oder per Audio kommunizieren, fast jede Windows-Anwendung zur Zusammenarbeit nutzen, Grafiken über ein elektronisches Schwarzes Brett austauschen, Dateien übertragen, ein textbasiertes Chatprogramm verwenden und vieles mehr. Über PC und Internet können Sie Freunden oder Verwandten in der ganzen Welt auch bei Gesprächen in die Augen sehen.

#### **Adobe® Acrobat® Reader** *Software zum Lesen von .PDF-Dateien*

Mit Adobe® Acrobat® Reader können Sie Dateien im Portable Document Format (PDF) von Adobe auf allen verbreiteten Computerplattformen lesen und drucken. Auch das Ausfüllen und Versenden von PDF-Formularen ist online möglich.

#### **• Systemanforderungen für Computer**

Für die erfolgreiche Bildübertragung und -bearbeitung sollten folgende Voraussetzungen erfüllt sein:

### *Windows®* **PC**

- Kompatibel mit Microsoft® Windows® 98 Zweite Ausgabe, Me, 2000 oder XP
- Pentium® II mit 333MHz oder gleichwertiger Prozessor
- 64MB RAM (empfohlen: 128MB)
- USB-Anschluss
- 200MB freier Festplattenspeicher
- Farbmonitor mit 16-Bit-Grafik (High Colour) oder besser
- CD-Rom-Laufwerk
- Standardmaus und -tastatur
- Stereolautsprecher

### *Macintosh®* **MAC**

- PowerPC®-Prozessor
- Mac™ OS Version 9.2 oder höher
- USB-Anschluss
- 64MB RAM (empfohlen: 128MB)
- 150MB freier Festplattenspeicher
- Farbmonitor mit 16-Bit-Grafik (High Colour) oder besser
- CD-Rom-Laufwerk
- Standardmaus und -tastatur
- Stereolautsprecher

### **7 Bilder, Video- und Audioclips auf den Computer übertragen**

#### **• Vor dem Übertragen von Bildern**

**WICHTIG! - Beim PC**

**INSTALLIEREN SIE DIE SOFTWARE AUF DER MITGELIEFERTEN CD, BEVOR SIE DIE KAMERA AN DEN COMPUTER ANSCHLIESSEN. WEITERE INFORMATIONEN FINDEN SIE IM ABSCHNITT "6. Software auf einem Computer installieren".**

#### $W$ *indows® und Macintosh®:*  $P$  **PC**  $\overline{P}$

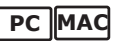

**• Kamera an den Computer anschließen** Anschluss mit USB-Kabel.

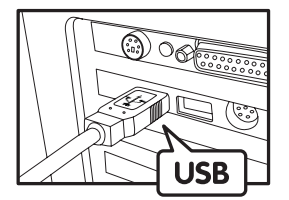

USB-Stecker Typ "A" zum Anschließen an den PC

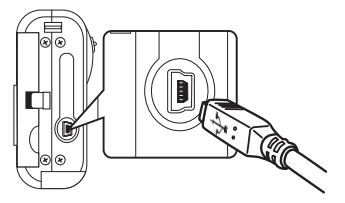

USB-Stecker Typ "Mini B" zum Anschließen an die Spypen zemo

15

- 1. Schalten Sie die Kamera ein.
- 2. Stecken Sie das etikettierte Ende des USB-Kabels in den gekennzeichneten Anschluss  $\leftarrow$  am Computer.
- 3. Verbinden Sie das andere Ende des USB-Kabels mit dem Anschluss der Kamera.

### *Windows®:* **PC**

#### **• Bilder, Audio- und Videoclips auf PC übertragen**

- 1. Schalten Sie die Kamera ein.
- 2. Stellen Sie den Moduswahlschalter auf Wiedergabe.
- 3. Schließen Sie die Kamera mit dem USB-Kabel an den Computer an.
- 4. Doppelklicken Sie auf das Symbol "Arbeitsplatz" auf dem Desktop. Das Laufwerk "Wechseldatenträger" wird angezeigt.
- 5. Doppelklicken Sie auf "Wechseldatenträger", dann auf "DCIM" und schließlich auf "100MEDIA".
- 6. Alle Bilder, Video- und Audioclips befinden sich im Ordner "100MEDIA". Markieren Sie die Bilder, Videound Audioclips, und ziehen Sie diese in den gewünschten Ordner. Zum Ordnen von Bildern können Sie Unterverzeichnisse erstellen. Sie können die Bilder auch mit dem ArcSoft-Softwarepaket bearbeiten und verwalten.

### *Macintosh®:* **MAC**

#### **• Bilder, Audio- und Videoclips auf einen Macintosh Computer übertragen HINWEIS:**

- Macintosh-Anwender benötigen keinen Treiber und können die Kamera direkt anschließen.
- 1. Schalten Sie die Kamera ein.
- 2. Stellen Sie den Moduswahlschalter auf Wiedergabe.
- 3. Schließen Sie die Kamera mit dem USB-Kabel an den Computer an. Sie wird automatisch als
- Massenspeicher-Laufwerk erkannt.

#### **HINWEIS:**

- Dieses Laufwerk kann je nach Mac OS-Version unterschiedliche Bezeichnungen haben.
- 4. Doppelklicken Sie auf den Ordner "Ohne Titel", um ihn zu öffnen.
- 5. Doppelklicken Sie auf den Ordner "DCIM", um zum Unterordner "100MEDIA" zu gelangen.
- 6. Sie können die Bilder, Audio- oder Videoclips aus dem Ordner "100MEDIA" nun auf die Festplatte kopieren.

### **8 Kamera als Webcam verwenden (nur PC)**

### **• NetMeeting™ einrichten**

- **HINWEIS:** Schalten Sie die Kamera in den Aufnahmemodus, bevor Sie NetMeeting™ starten.
- 1. Schalten Sie die Kamera ein.
- 2. Verbinden Sie Ihre Kamera mit dem einen Ende des USB-Kabels.
- 3. Schließen Sie das andere Ende des USB-Kabels am USB-Anschluss des PCs an.
- 4. Stellen Sie die Kamera auf den Monitor Ihres Computers oder auf eine andere ebene Fläche.
- 5. Verbinden Sie Ihre Lautsprecher (nicht im Lieferumfang enthalten) mit dem entsprechenden Anschluss Ihrer Soundkarte (line out).
- 6. Wenn auf dem Display "MSDC" angezeigt wird, drücken Sie die Aufnahme/Wiedergabe Taste um auf "PC Camera" umzuschalten.

### **• NetMeeting™ starten**

#### **HINWEIS:**

- Vor der ersten Verwendung von NetMeeting™ unter Windows® XP/2000: Klicken Sie auf "Start" -> "Ausführen". Geben Sie "conf" ein, klicken Sie auf "OK", und folgen Sie anschließend den Anweisungen auf dem Bildschirm, um NetMeeting™ einzurichten.
- 1. Doppelklicken Sie auf das Symbol "NetMeeting" auf dem Desktop, oder wählen Sie das Symbol NetMeeting" im Startmenü von Windows.
- 2. Wenn Sie weitere Informationen zur Verwendung von Microsoft® NetMeeting™ benötigen, wählen Sie aus der Menüleiste die Option "Hilfe", und lesen Sie die Informationen zum betreffenden Thema. Sie können auch die folgende Website besuchen: http://www.microsoft.com/windows/netmeeting.

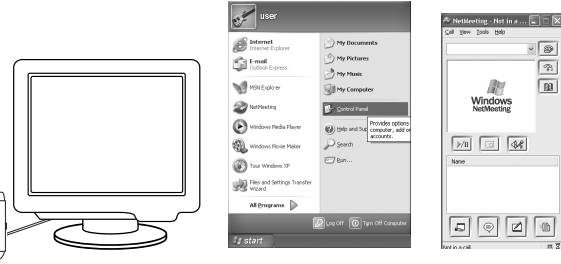

## **9 Fehlerbehebung**

In diesem Abschnitt finden Sie Hilfe bei der Beseitigung von Problemen. Falls diese sich nicht beheben lassen, wenden Sie sich an den Kundendienst. Weitere Informationen zu unserem Servicetelefon finden Sie auf der Registrierungskarte.

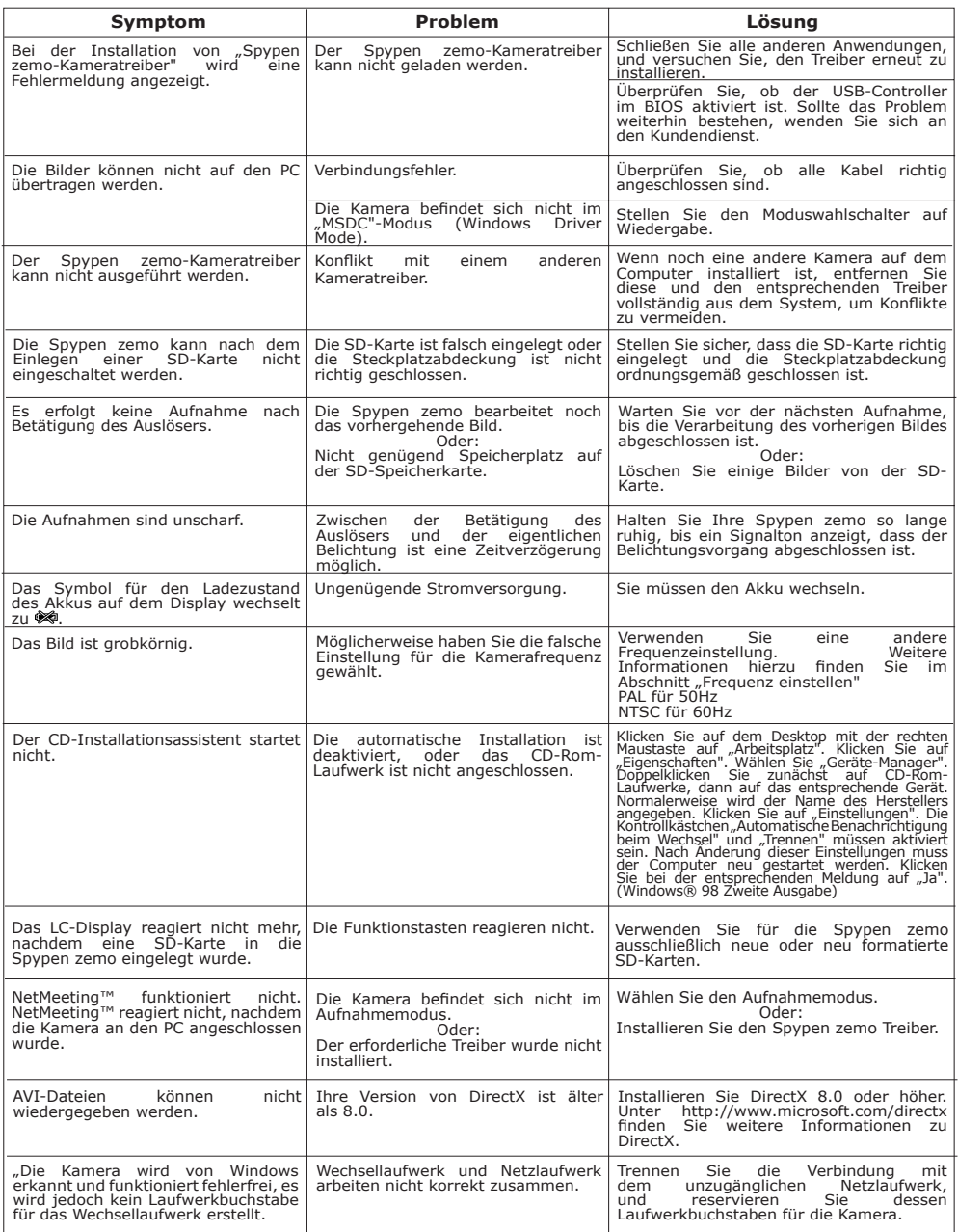

**Weitere Informationen finden Sie außerdem in den Hilfedateien und den Benutzerhandbüchern der beiliegenden Anwendungen. Informationen und Unterstützung erhalten Sie darüber hinaus auf unserer Website: http://www.spypen.com.**

### **10 Hilfe anfordern**

#### **• Online**

Website: http://www.spypen.com

#### **• Kundenservice**

### **plawa-feinwerktechnik GmbH & Co. KG** Bleichereistr. 18

73066 Uhingen, Deutschland Helpline: +49 (7161) 93872-20 (Englisch, Deutsch) Website: www.spypen.com, www.plawa-digital.com Email: support@plawa.de

# **• Hilfe für ArcSoft-Software**

ArcSoft HQ Support Center Tel: 1-510-979+5520<br>
(Fremont California, CA) Tel: 1-510-440-1270 (Fremont California, CA)<br>Tel: 1-800-762-8657 (Toll free number) Fax: 1-510-440-1270 E-mail: support@arcsoft.com

**China Japan** ArcSoft China Support Center (Beijing) ArcSoft Japan Support Center (Tokyo) Tel.: 8610-6849-1368<br>
Fax: 8610-6849-1367<br>
Fax: 8610-6849-1367<br>
Fax: +81-03-5816-4730 Fax: 8610-6849-1367 Fax: +81-03-5816-4730

(Baulkham Hills, New South Wales) ArcSoft Europe Support Center Tel: 61 (2) 9899-5888 (Ireland) Fax: 61 (2) 9899-5728 Tel: +353-(0) 61-702087 E-mail: support@supportgroup.com.au Fax: +353-(0) 61-702001

**Mittel- und Südamerika**<br>Tel: 1-510-979+5520 E-mail: latlnsupport@arcsoft.com

Web: http://www.mds2000.co.jp/arcsoft E-mail: japan@arcsoft.com and support@mds2000.com

**Ozeanien**<br>ArcSoft Australian Support Center<br>**Afrika und andere Tei** Afrika und andere Teile der Welt<br>ArcSoft Europe Support Center E-mail: europe@arcsoft.com

Unter http://www.arcsoft.com finden Sie technische Unterstützung und Antworten auf häufig gestellte Fragen.

### **11 Anhang**

#### **• Technische Daten**

- Externer Speicher: Unterstützung für SD-Karten bis 256MB (nicht im Lieferumfang enthalten)
- Bildauflösung und maximale Speicherkapazität (der 32 MB SD-Karte):<br>• Hohe Qualität 1600 x 1200 pixel -ca. 77 Bilder
	- $1600 \times 1200$  pixel  $-ca$ . 77 Bilder

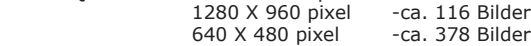

- Videoclips:
	- Unbegrenzt, wenn über Videoaufzeichnungssoftware eine Verbindung zum Computer besteht.

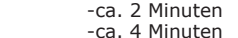

- @  $448 \times 336$  pixel 32MB 64MB
- @ 320 x 240 pixel 32MB -ca. 8 Minuten
	- 64MB -ca. 16 Minuten
		-
- @ 192 x 144 pixel 32MB -ca. 10 Minuten
	- 64MB -ca. 20 Minuten
- Bei 8kHz, 4Bit: ca. 120 min (bei. 32MB externem Speicher)
- Audioclips: • Dateiformat:
	- Foto: JPEG-Format
	- Videoclip: AVI-Format
	- Audio: WAV-Format
- Externer Anschluss: USB, Steckplatz für SD-Karte
- Automatisches Abschalten: Nach 30, 60 oder 90 Sekunden Inaktivität
- Stromversorgung:
- USB-Anschluss, Li-Polymer wiederaufladbare Batterie
- Betriebssystem:
	- Windows®: Microsoft® Windows® 98 Zweite Ausgabe, Me, 2000 oder XP
	- Macintosh®: Mindestens Mac OS 9,2

#### **• Werkseinstellungen der Kamera**

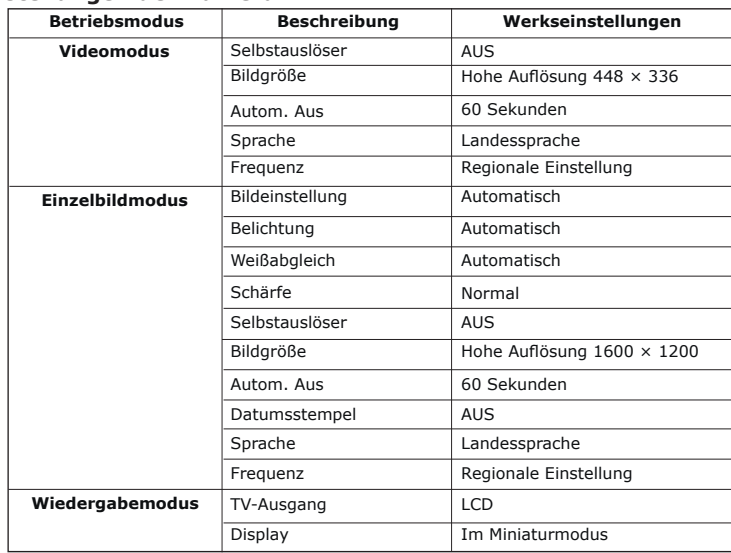

#### **• Handhabung von Batterien SICHERHEITSHINWEISE!**

- Akkus sollten nur von Erwachsenen ausgetauscht werden.
- Verwenden Sie ausschließlich empfohlene Akkutypen oder gleichwertige Produkte.
- Achten Sie beim Einlegen des Akkus auf die richtige Polarität.
- Entfernen Sie leere Akkus sofort aus der Kamera.
- Schließen Sie die Polkontakte des Akkus nicht kurz.
- Werfen Sie den Akku nicht ins Feuer.
- Nehmen Sie den Akku aus der Kamera, wenn diese nicht in Gebrauch ist.

Bewahren Sie diese Anleitung für den zukünftigen Gebrauch auf.

#### **• Tipps, Sicherheit und Wartung**

Verwenden Sie die Kamera nur unter den folgenden Umgebungsbedingungen:

- Temperatur 5 40 C
- 20 85% relative Luftfeuchtigkeit, nicht kondensierend

Die Lebensdauer der Batterie und die Bildqualität können außerhalb dieser Bereiche beeinträchtigt werden.

### **Hinweise zur Handhabung der Kamera**

- Setzen Sie die Kamera oder Zubehörteile NIEMALS Flüssigkeiten oder Feuchtigkeit aus.
- Unterbrechen Sie vor dem Reinigen die Verbindung der Kamera zum PC.
- Entfernen Sie Staub oder Flecken IMMER mit einem weichen, mit Wasser oder neutralem Reinigungsmittel leicht angefeuchteten Tuch.
- Bringen Sie NIEMALS heiße Gegenstände mit der Oberfläche der Kamera in Berührung.
- Versuchen Sie NIEMALS, die Kamera zu öffnen oder in ihre Bestandteile zu zerlegen. Sie verlieren dadurch jeden Garantieanspruch.

#### **• Deinstallation der Kameratreiber (nur für PC)**

- 1. Trennen Sie die Kamera vom Computer.
- 2. Öffnen Sie die Windows-Systemsteuerung.
- 3. Doppelklicken Sie auf "Programme hinzufügen oder entfernen".
- 4. Markieren Sie "Digitalkamera", und klicken Sie auf die Schaltfläche "Entfernen".
- 5. Starten Sie den Computer neu.

#### **• Sicherheitshinweise FCC-Hinweis**

Dieses Gerät stimmt mit den Regelungen gemäß Teil 15 der FCC-Vorschriften überein. Der Betrieb dieses Geräts unterliegt den folgenden zwei Bedingungen: (1) Dieses Gerät darf keine schädlichen Interferenzen verursachen. (2) Dieses Gerät muss jede empfangene Interferenz aufnehmen können, einschließlich solcher, die unerwünschte Wirkungen verursachen können.

Warnung: Änderungen am Gerät, die nicht ausdrücklich von der zuständigen Genehmigungsbehörde zugelassen sind, können zum Erlöschen der Betriebserlaubnis für das Gerät führen.

HINWEIS: Dieses Gerät wurde geprüft. Es stimmt mit den Regelungen für Geräte der Klasse B gemäß Teil 15 der FCC-Vorschriften überein. Diese Regelungen sollen den ausreichenden Schutz gegen Interferenzen und Störungen in Wohnumgebungen gewährleisten. Dieses Gerät erzeugt und verwendet Energie im Funkfrequenzbereich und kann solche ausstrahlen. Wenn es nicht nach den Vorschriften der vorliegenden Dokumentation konfiguriert und verwendet wird, kann es für die Kommunikation über Funk schädliche Interferenzen verursachen.

Dennoch kann nicht für jede Einsatzsituation des Geräts Störungsfreiheit garantiert werden. Wenn das vorliegende Gerät Rundfunkempfangsstörungen verursacht (durch Ein- und Ausschalten des Geräts zu überprüfen), sollte der Benutzer zunächst versuchen, die Störung durch eine oder mehrere der folgenden Maßnahmen zu beseitigen:

- Empfangsantenne neu ausrichten oder an einem anderen Ort aufstellen.
- Entfernung zwischen dem Gerät und dem Empfänger vergrößern.
- Gerät an eine Steckdose anschließen, die über einen anderen Stromkreis geführt wird als die Steckdose des Empfängers.
- Rundfunk- und Fernsehtechniker oder Händler konsultieren.

Für dieses Gerät müssen abgeschirmte Kabel verwendet werden, um die Einhaltung der Klasse-B-Regelungen der FCC-Bestimmungen zu gewährleisten.

In einer Umgebung, in der elektrostatische Entladungen auftreten, können bei diesem Gerät Fehlfunktionen auftreten, so dass es vom Benutzer zurückgesetzt werden muss.